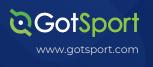

# LIJSL 23/24 Season Transition Process – GotSport Clients

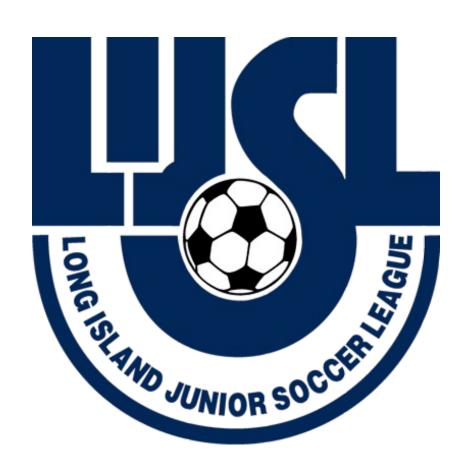

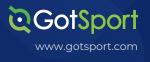

#### TASK 1

# LIJSL Clubs - GotSport Clients

\*Note before starting do not age up your GotSport teams. The system will automatically age them up when you register for 2023/2024. Also, your team's profile will age up automatically on all screens on 8/1/2023.

**Step 1:** Clone 2022/2023 programs for 2023/2024. – You should sign up for an onboarding session when doing this to make sure you are using the system efficiently

Link for onboarding session: <a href="https://gotsoccercom.pipedrive.com/scheduler/0">https://gotsoccercom.pipedrive.com/scheduler/0</a> d0XQiG/30-minute-onboardingtraining-session

Go to Programs / Program List / use seasonal year filter to select 22/23 / search / select the program you want to clone / select "copy"

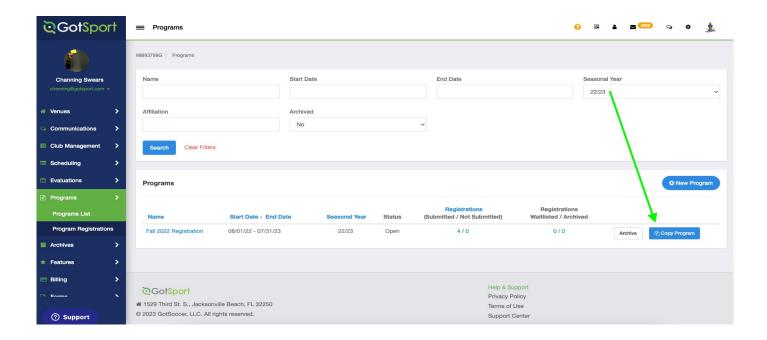

# Clone 22/23 Internal Roster Event

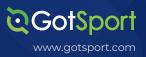

**Step 1:** Clone over internal rostering event for 2023/2024. (Note you do not need a Fall Internal and Spring internal rosters event. You can just create a 2023/2024 internal rostering event.

Go to Scheduling / Events / find your 22/23 rostering event / click the actions button (three dots to far right and scroll down slightly) / click "clone". A modal will open / update seasonal year to 23/24 and update name.

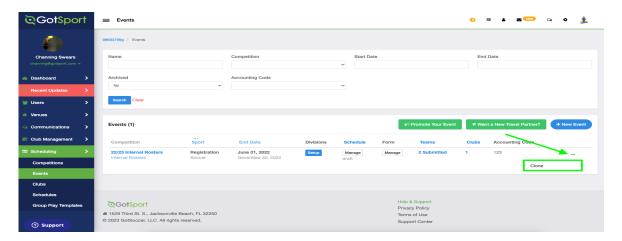

### Task 3

# Register teams to internal roster event

**Step 1:** Now you have created the 23/24 rostering event. Go to Club Management/Roster Builder / select your 23/24 rostering event / Select the blue "register" button for each team you want to build a roster for. Proceed to add players/coaches/managers to the teams.

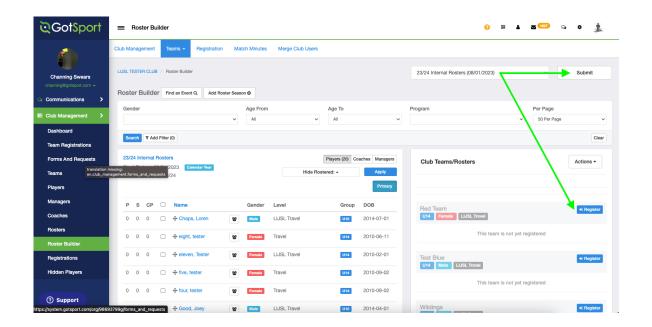

### **Creating team rosters**

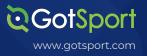

**Step 1:** You can now either start fresh and build rosters from scratch, Or you can clone your 2022/2023 roster into 2023/2024.

To clone previous season rosters, go to Club Management / Roster Builder / select the 23/24 rostering event / for each team you can select a roster to clone from or you can use the large "Action" button and clone all team rosters at one time. Select which roster you want to clone and submit.

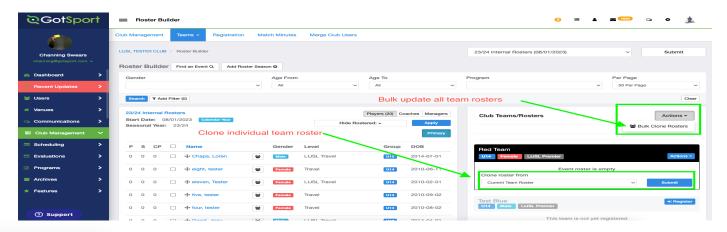

Task 5

# Roster Building – tool to identify returning players

**Step 1:** The decision to start fresh or use last year's as a foundation is up to you. GotSport does have tools to show you players who are on a team but have not returned for 2023/2024 and registered in a program.

Link to directions on how to use Roster Builder to identify returning players and quickly remove players who have not registered for the new season. You can also use the onboarding link in Task 1 to sign up for a 1 on 1 meeting if you have questions on this step.

https://gotsport.zendesk.com/hc/en-us/articles/6174834306199-Remove-Players-on-a-Roster-in-Bulk-who-do-not-Meet-a-Filter-Search

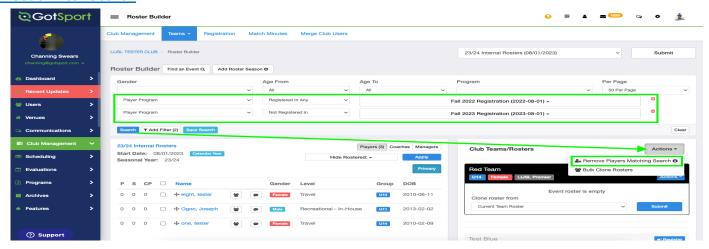

# Sync team rosters for 23/24

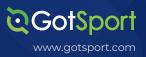

**Step 1:** you can now "Sync" your teams so that the number of players showing on Team Member list matches what you have have in your 23/24 internal rostering event. Syncing your team will remove any players, coaches or managers that you have not added on the 23/24 internal roster for the team.

Go to Club Management / Teams / use the bulk action (check box next to the team) to select the teams you wish to sync / select "Sync Team List" from the bulk action menu (above team list).

(NOTE: GotSport is release a new feature in the next couple of weeks that will allow you to sync from a specific seasonal year or specific event. These instructions will be updated when that feature is live).

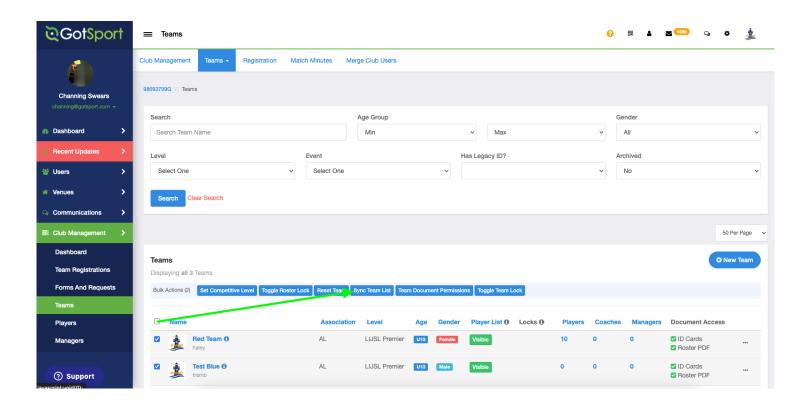

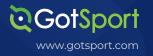

# Register teams to registration events

**Step 1:** Mark all players as having completed the LIJSL Form if you have this on file in your own system (Note this will automatically appear for clubs having parents register directly into GotSport, so those clubs can skip this step).

Go to Club Management / Players / use the filters to organize your player list / then use bulk action (little check box next to player name) to highlight all players / click "create form registration / select from the drop down the fall 23 and save.

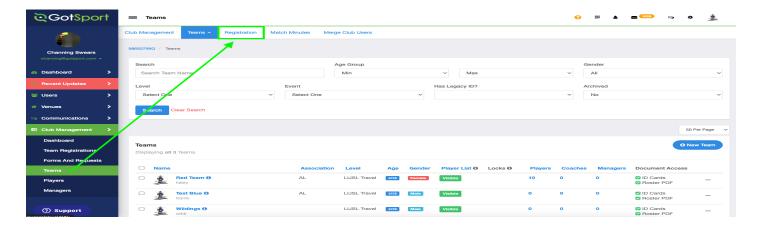

**Step 2:** Scroll down to find your registration event / click "Register" / use the bulk action (little check box next to the team names you wish to register / submit team registrations.

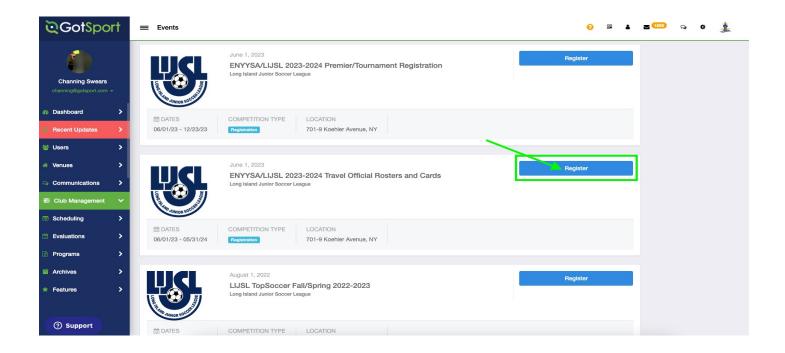

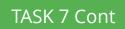

### Continued...

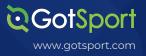

**Step 2:** Select the "Registration Fee" level you want to register your team as. If you see a team in orange, click on the name of the team and change the level to match this event (Travel/Premier/Tournament). Once the level is correct you will see the "Application form" button appear. Click that and register your team

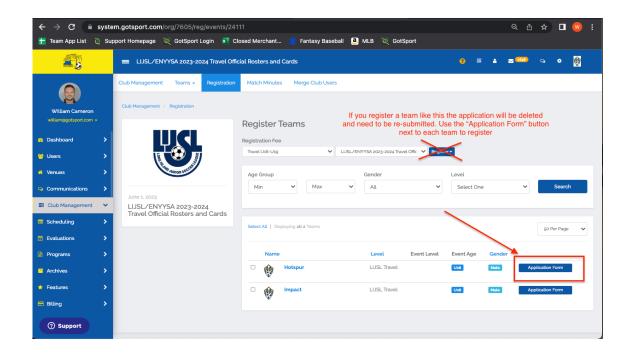

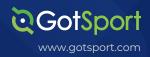

TASK 8

### **LIJSL Travel Teams**

**Step 1:** Your Travel teams will be automatically registered into the Fall 2023 league for you so you will not need to register those teams again.

Task 8b

### **LIJSL Premier/Tournament Teams**

<u>Step 1:</u> If you have a travel team that is also playing premier/tournament, you will need to register that same team account into the second "Premier/Tournament" event.

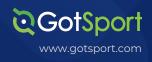

### **Roster Statuses**

LIJSL will use the following roster statues in Gotsport. Here are their definitions and how they should be used.

Primary "P" - This player should be added to your ENYYSA/LIJSL Travel Event.

\*If you get an error saying this player is already on a team, you can click on the icon next to the player's name to release the player or contact another club as needed.

Designated Player "DP" - This is a player should be added to your ENYYSA/LIJSL Travel Event. The player must already be approved as a travel player on another team in your club before appearing as an option to be added a roster.

\*Players must be approved as a P by LIJSL before they will appear as an option to be added as a DP to a second team.

Club Pass Player "CP" - This player should be added to just the LIJSL Fall 2023 roster. CP players will be removed on a weekly basis by the league, and you will need to re-add those players to teams as needed.

\*Players must be approved as a P by LIJSL before they will appear as an option to be added as a CP for one game.

Premier/Tournament Player "Prem" - These players should be added to the ENYYSA/ LIJSL <u>Premier Tournament Event</u>